Hier eine kurze Anleitung, wie ihr den Rahmen auf euer Profilbild bekommt:

1. Ihr geht auf die kostenlosen Website:

[https://www.photopea.com/](https://www.photopea.com/?fbclid=IwAR0voAc58tmwnegnR8BTwxLh4WgVYBQcSjef4q3D4t87ncVkBNbg2sH57RE)

2. Ihr legt ein "Neues Projekt" an. Die Maße für ein Facebookprofilbild sind 800 x 800 px

3. Ihr zieht euer Profilbild in das Projekt. (hier rosa)

4. Ihr zieht den Rahmen in das Projekt. ! WICHTIG hier ist: die Ebene des Rahmens muss über der eures Profilbildes liegen. (Siehe unten rechts)

5. Dann noch auf Datei / Speichern unter … dort könnt ihr z.B. das JPG Format auswählen

6. Nun nur noch als neues Profilbild auf Facebook hochladen!

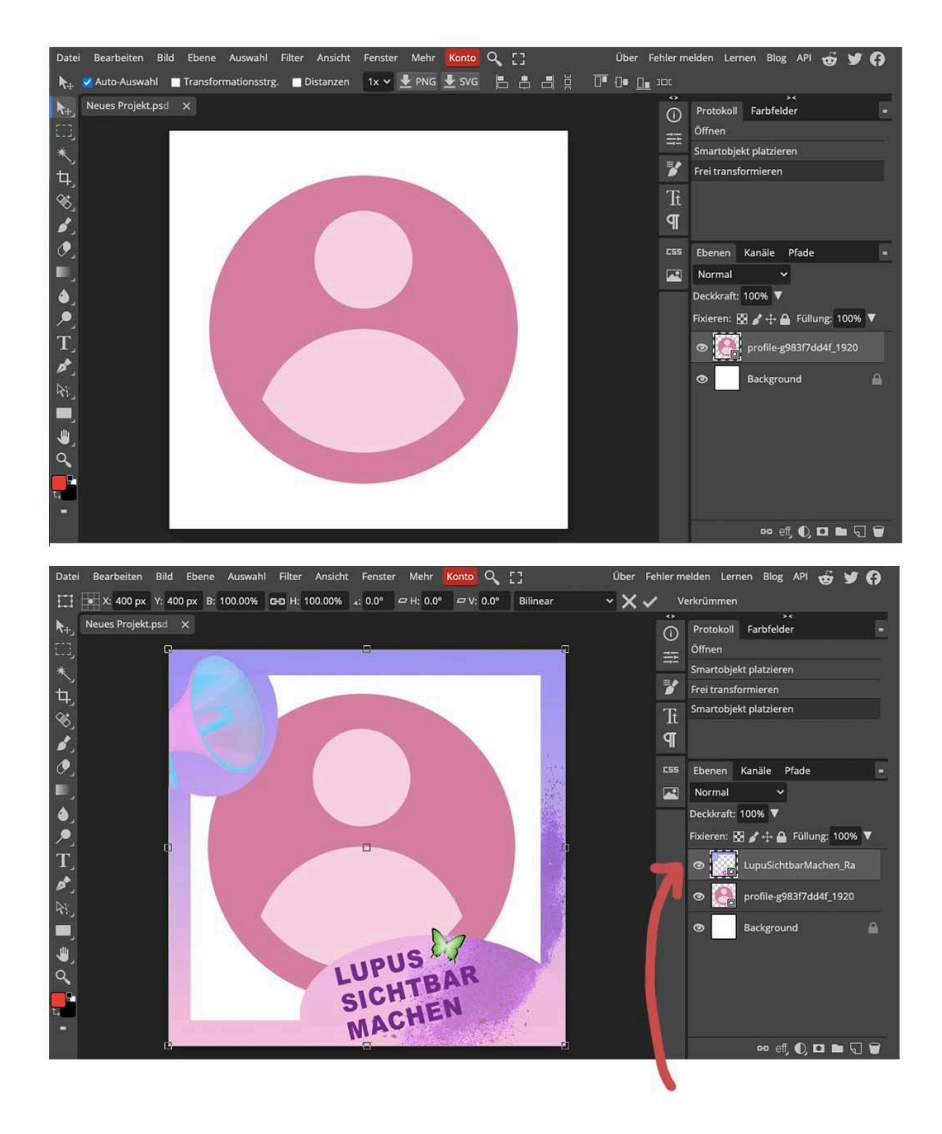